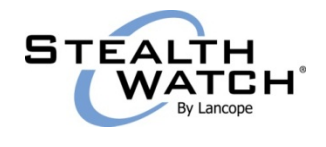

# **RADWARE DEFENSEPRO INTEGRATION AND MITIGATION PROCESS GUIDE**

The StealthWatch System uses Radware's DefensePro® to mitigate DDoS (distributed denial-ofservice) attacks. The DDoS Alarm Dashboard and the DDoS Traffic Dashboard in the StealthWatch Management Console (SMC) provide you with data that assists you in detecting and investigating DDoS-related activity. The activity could include DDoS security events that have triggered an alarm, or spikes and changes in traffic patterns on your network that might indicate a DDoS threat or a DDoS attack as it is starting to occur. If you deem it necessary, you can activate the mitigation process from the DDoS Alarm Dashboard.

When the mitigation process has been initiated, the StealthWatch System notifies the DefensePro device of the DDoS policies and BGP route to use (if you are using the DefensePro device for BGP traffic diversion). Next, the DefensePro device makes a BGP announcement to the applicable router to start diverting all traffic from the target subnet mask to the DefensePro device. Finally, the DefensePro device applies the DDoS policies to block the attack traffic, and the legitimate traffic is rerouted back to your network.

If you entered a mitigation duration, mitigation will end automatically; otherwise, you end the mitigation process manually when you determine that the attack has terminated. Use APSolute Vision™ to monitor the DefensePro device and use its reporting capabilities to determine the status of the attack.

This document describes how to do the following:

- Integrate a Radware DefensePro device with the StealthWatch System.
- Mitigate a DDoS attack to your network using DefensePro.

#### *Procedures*

This document includes the following procedures (perform them in the order shown):

- 1. [Deploy DefensePro on your network.](#page-1-0)
- 2. [Enable global parameters for DefensePro](#page-2-0)
- 3. [Configure DefensePro using SSH.](#page-4-0)
- 4. [Add DefensePro to the StealthWatch System.](#page-4-1)
- 5. [Enable mitigation for policies.](#page-7-0)
- 6. [Define mitigation actions for alarms.](#page-10-0)
- 7. [Edit Default DefensePro policies.](#page-11-0)
- 8. [Start the mitigation process.](#page-14-0)
- 9. [Monitor the mitigation process.](#page-16-0)
- 10. [End the mitigation process.](#page-17-0)

## <span id="page-1-0"></span>**Deploying DefensePro on Your Network**

The following actions must be taken to deploy DefensePro on your network:

- Set up the DefensePro device with static routes.
- Configure the DefensePro device as a BGP (Border Gateway Protocol) neighbor (if you are using DefensePro for BGP traffic diversion).
- Configure each router so that it has the ability to use the BGP route to divert traffic from the target subnet mask. This can be done using metrics, weights, or AS pathing.

The diagram shown below, and the information that follows it within this section, presents one example of how you can deploy DefensePro on your network.

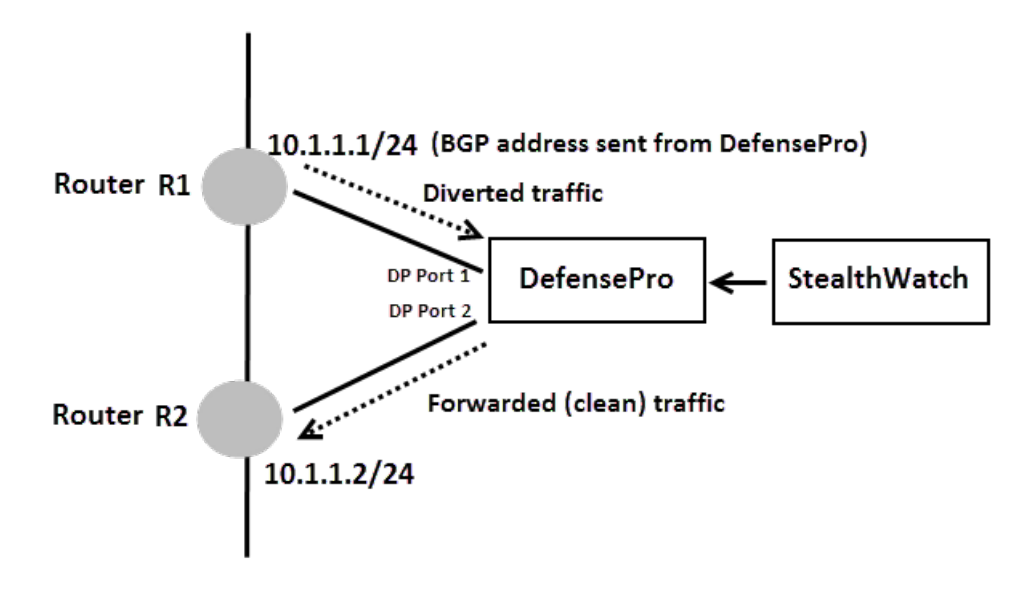

#### **DefensePro physical connectivity**

The DefensePro device connects through Port 1 to the perimeter router R1 and through Port 2 to the core router R2. A static forwarding rule is set on the DefensePro device between Ports 1 and 2. Security policies are further defined on top of the static forwarding rule.

#### **Basic router configuration**

Each of the routers use a separate physical interface with a dedicated network address configured for traffic diversion and injection. The diagram in this section illustrates using network 10.1.1.0/24, with R1 using the address 10.1.1.1 and R2 using the address 10.1.1.2.

#### **Traffic diversion**

When you start the mitigation process, the StealthWatch System notifies the DefensePro device of the DDoS policies and BGP route to use. Next, the DefensePro device makes a BGP announcement to the perimeter router R1 to divert all traffic from the target subnet mask to the DefensePro device. The DefensePro device then applies the DDoS policies to block the attack traffic.

#### **Forwarding Clean Traffic**

The DefensePro device forwards the clean traffic to the core router R2. The core router R2 uses its routing logic to forward the traffic to the destination.

#### <span id="page-2-0"></span>**Enabling Global Parameters for DefensePro**

Log in to the DefensePro Web user interface and enable the global parameters for the following four features:

- Behavioral DoS
- DNS Protection
- SYN Protection
- HTTP Mitigator

To set the global parameters for each of these four features, complete the following steps.

- 1. Log in to the DefensePro Web user interface.
- 2. From the left navigation pane, click DefensePro > Denial of Service > Behavioral DoS > Global Parameters.

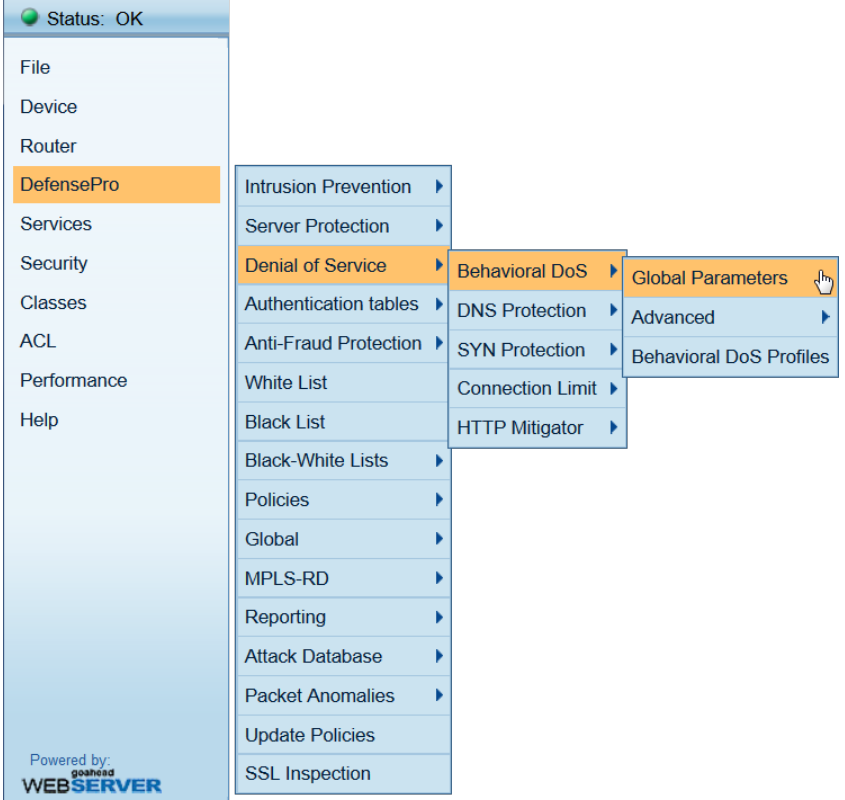

3. The Behavioral DoS Global Parameters page is displayed:

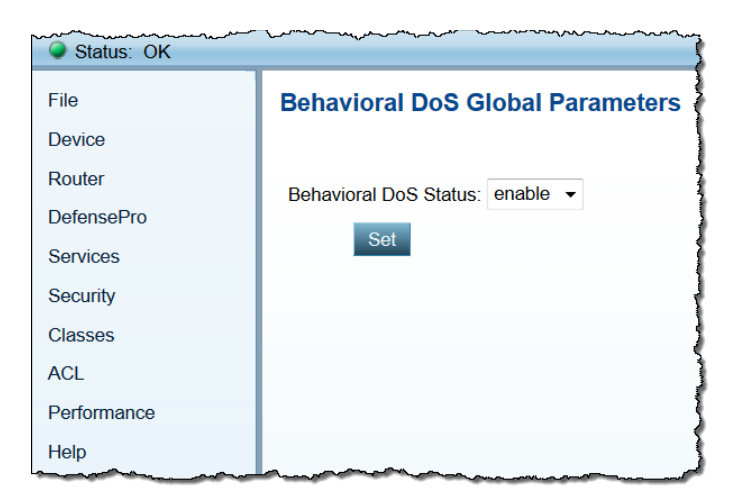

- 4. Ensure that *enable* is displayed in the Bahavioral DoS Status drop-down list box.
- 5. Click **Set**.
- 6. Repeat steps 2-5, substituting each time one of the three options that are circled in the following image in place of the Behavioral DoS option in step 2.

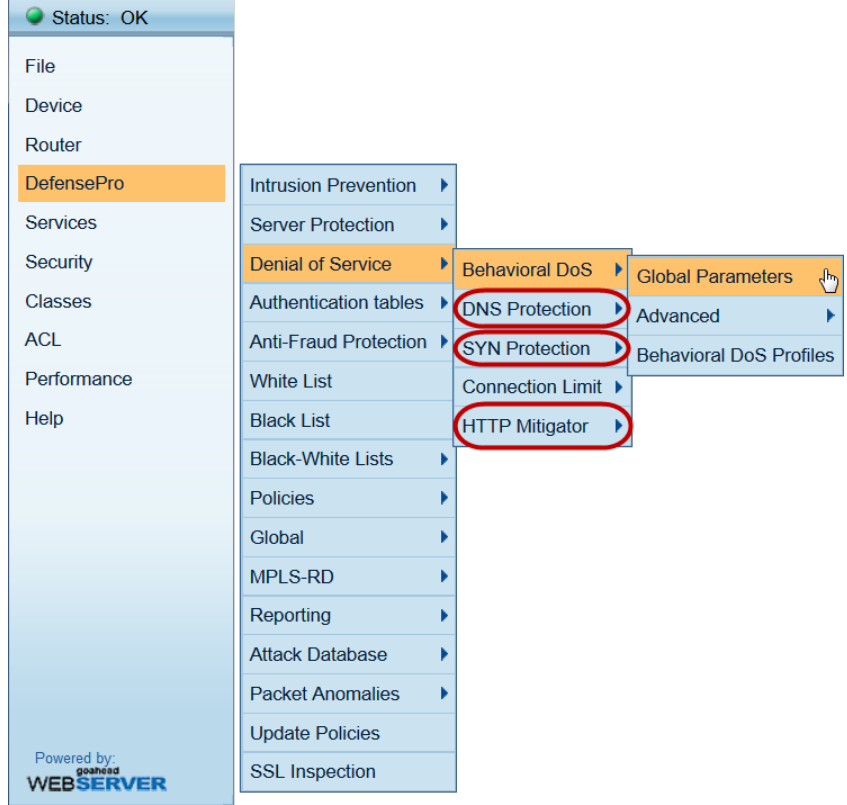

# <span id="page-4-0"></span>**Configuring DefensePro Using SSH**

Configure the DefensePro device to enable it to communicate with the StealthWatch System.

To do this, complete the following steps.

- 1. SSH to the DP (both the default username and password are *radware*).
- 2. Type the following command:

Manage terminal more-prompt set off

3. When the command entered in step 2 has finished running, type the following command:

Dp dns-protection global status set enable

4. When the second command has finished running, reboot the DefensePro device.

### <span id="page-4-1"></span>**Adding DefensePro to the StealthWatch System**

Use the Radware DefensePro dialog to add the DefensePro device to the StealthWatch System.

You can add up to five mitigation devices per FlowCollector. The FlowCollector pushes the policy being used for the current attack to ALL devices that are connected to that FlowCollector.

StealthWatch can automatically mitigate the following alarms, blocking the target IP address:

- High Target Index
- ICMP Received
- Max Flows Served
- New Flows Served
- SYNs Received
- UDP Received

To add and configure the DefensePro device, complete the following steps.

1. In the SMC, right-click a StealthWatch FlowCollector in the Enterprise tree and click **Configuration > Mitigation Configuration** from the pop-up menu. The Mitigation Configuration dialog opens.

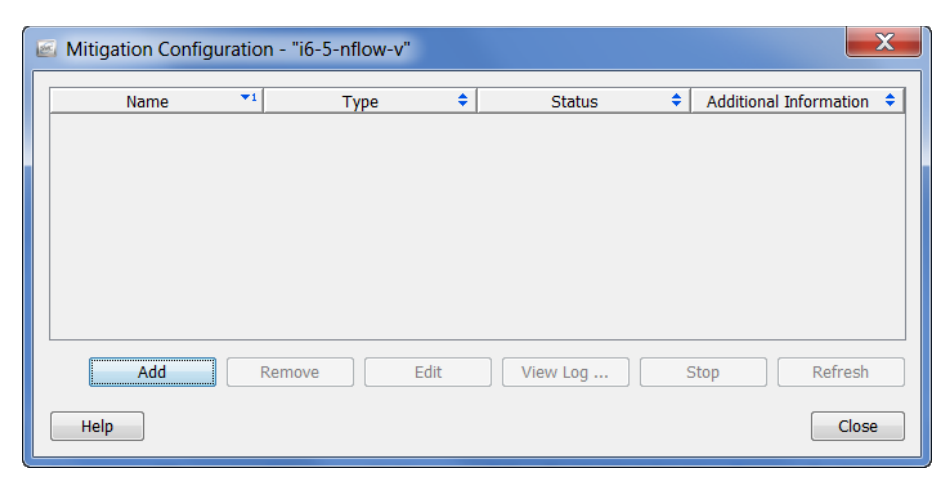

The following information is displayed.

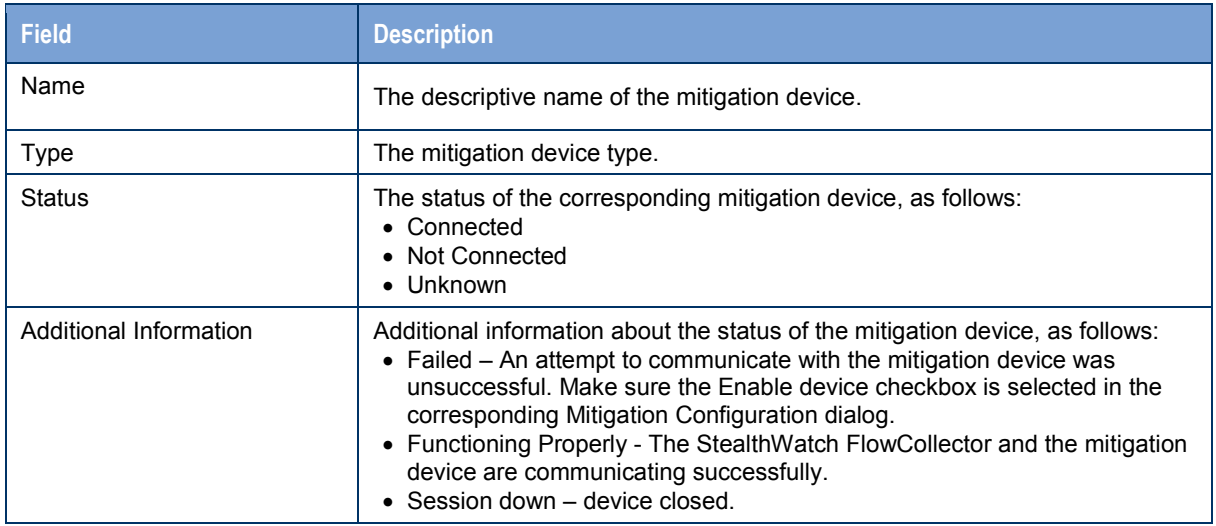

2. Click **Add**. The Mitigation Action Type dialog opens with a list of mitigation devices that StealthWatch supports.

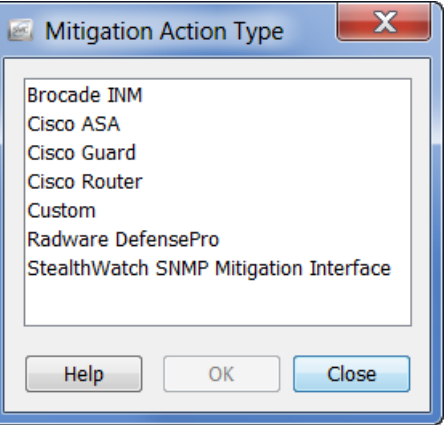

3. Select **Radware DefensePro** and click **OK**. The Radware DefensePro dialog opens.

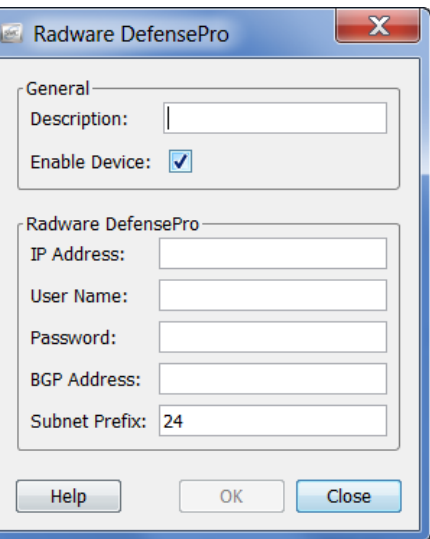

4. Specify the device settings as indicated in the following table.

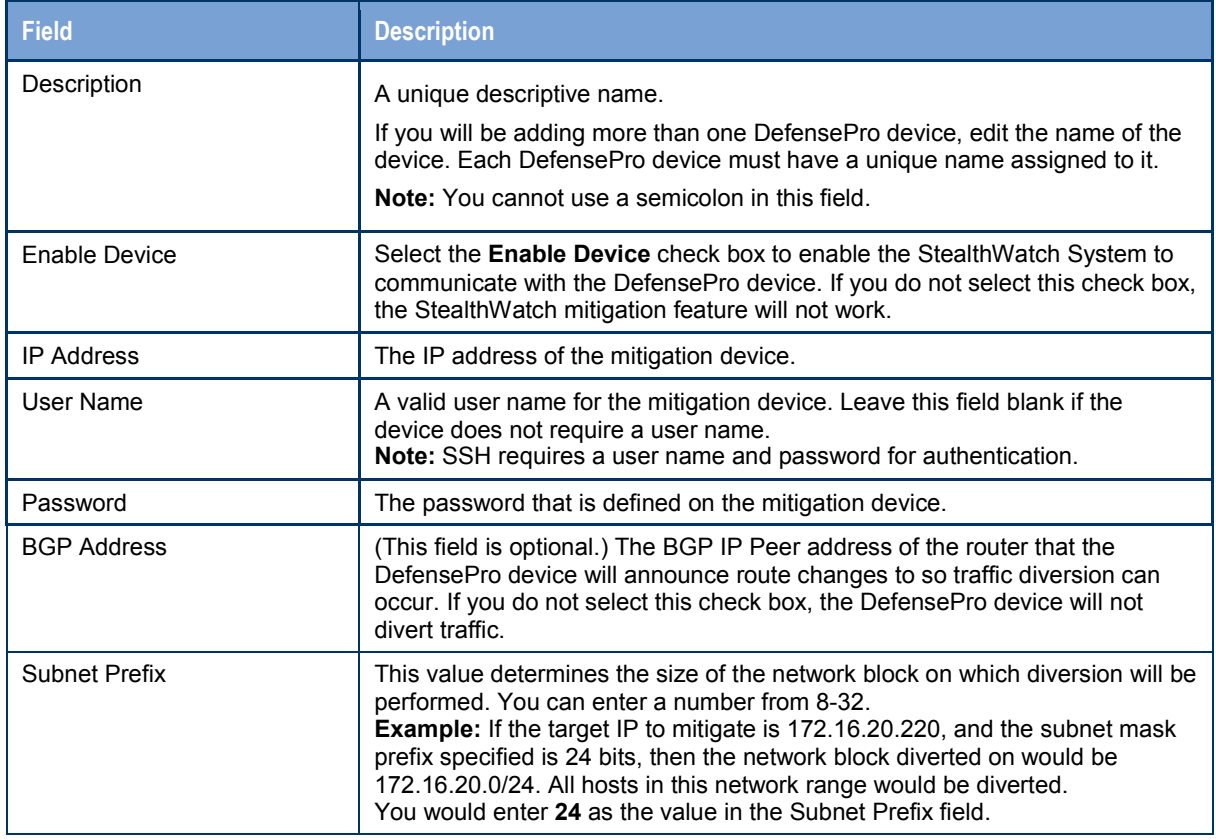

5. Click **Close**. The device information dialog closes and this device is now included on the Mitigation Configuration dialog. The Status and Additional Information columns provide you with information about the status of the connection.

**Important:** You can add up to five mitigation devices per FlowCollector. The FlowCollector pushes the policy being used for the current attack to ALL devices that are connected to that FlowCollector.

6. Repeat steps 2 - 4 until you have added all of the mitigation devices you need to add for this StealthWatch FlowCollector.

You can also use the Mitigation Configuration dialog to perform the following actions:

- Remove a device from the StealthWatch System.
- Edit a device.
- View the logged messages for a device. The following information is available:

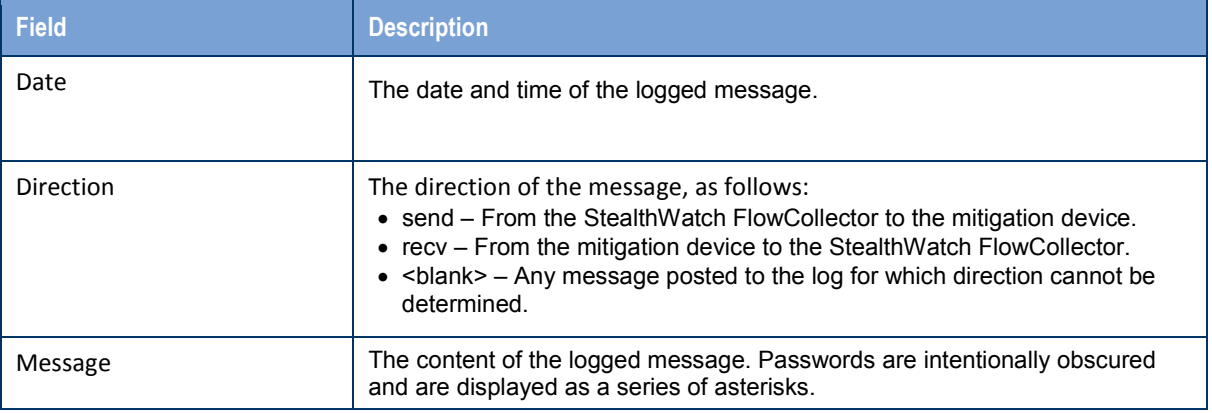

• Stop an attempt to establish a connection to a device. This button is available only when the Additional Information column shows *Pending*.

### <span id="page-7-0"></span>**Enabling Mitigation for Policies**

You can enable the StealthWatch System mitigation feature for specific policies, which can be assigned to one or more host groups. For example, you may want to enable the mitigation feature for the Inside Hosts default policy. You can also enable the feature for only a few host groups, or even for specific host IP addresses.

To use the SMC to enable the mitigation feature for specific host groups or IP addresses, complete the following steps.

1. From the Main menu, click **Configuration > Host Policy Manager**. The Host Policy Manager dialog opens.

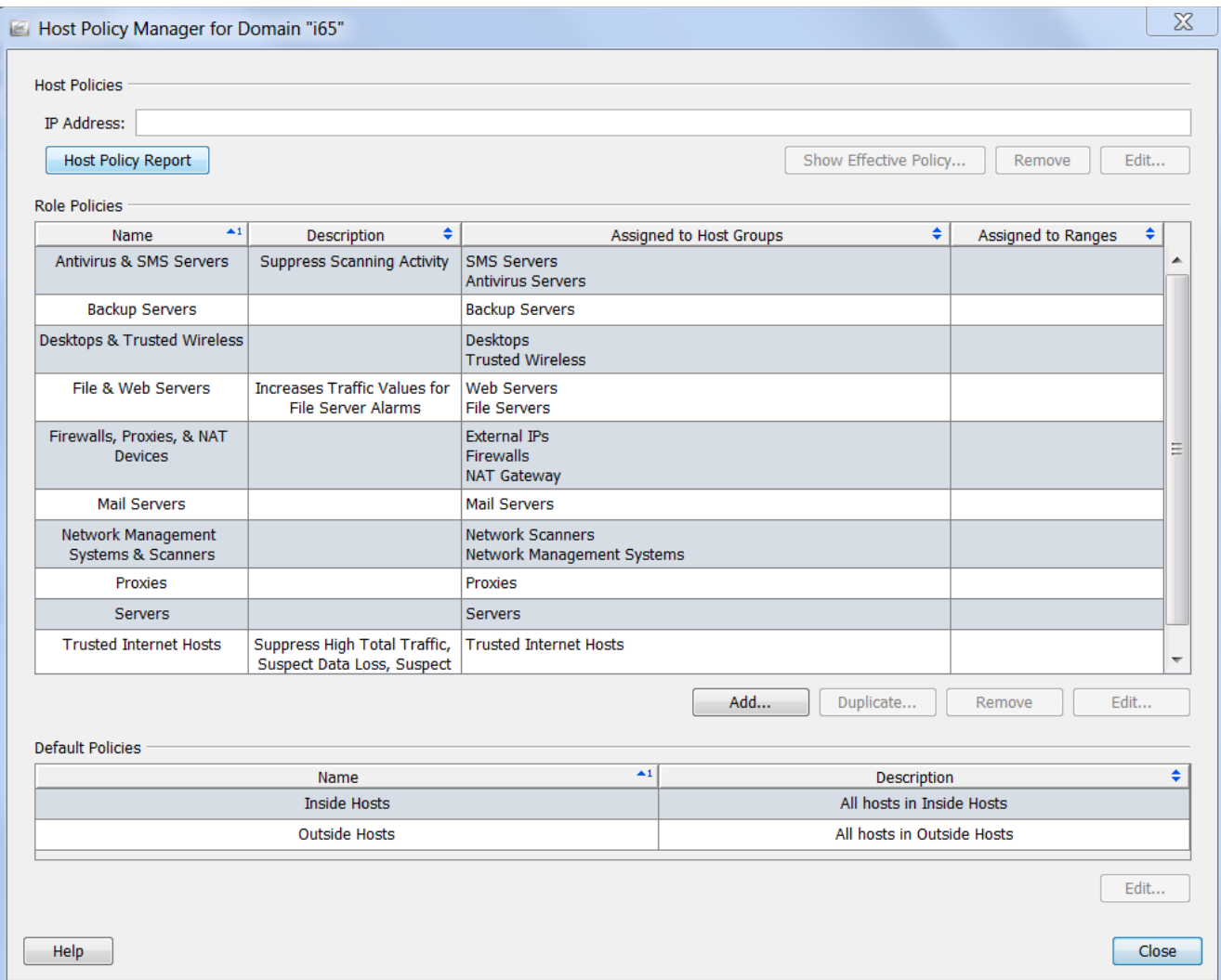

2. Do one of the following:

To enable the mitigation feature for a

- Default policy Within the Default Policies section, highlight the row that contains the applicable host name and click **Edit**. The Edit Default Policy dialog opens.
- Role policy Within the Role Policies section, highlight the row that contains the applicable policy name and click **Edit** (if the policy exists) or **Add** (if adding a new role policy). In the "Assign to: Host Groups:" section, click **Browse** to select the host group(s) to which the policy applies, and then click **OK** to return to the Edit Role Policy dialog.
- **Host policy Within the Host Policies section, enter the applicable IP address and click Edit**. The Edit Host Policy dialog opens.
- 3. On the Alarm Categories tab, in the Enabled column, select the check box for each alarm category you want to mitigate. (If the desired alarm category isn't listed, click **Add** to add it.) This also will cause the alarm category to be visible on the SMC Web App and the SMC client reports.

# Lancope<sup>®</sup>

**Note:** If you want a particular alarm category to alarm based on security events that have contributed to that category, select the check box in the Alarm column.

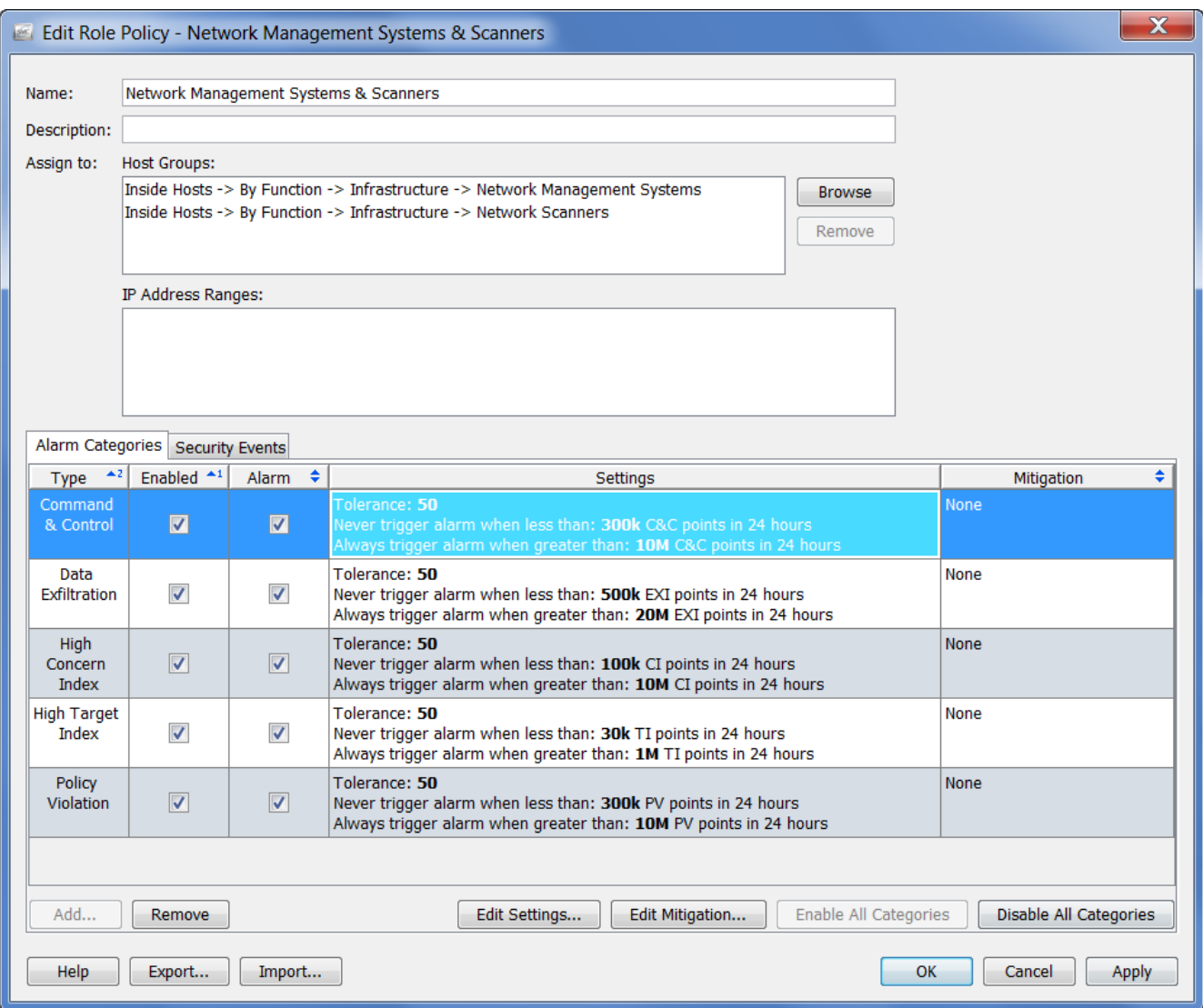

4. On the Security Events tab, in the Enabled column, select the check box for each security event you want to mitigate. (If the desired security event isn't listed, click **Add** to add it.) This will also cause the security event to contribute index points to an alarm category.

**Note:** If you want an individual security event to alarm, select the check box in the Alarm column.

### <span id="page-10-0"></span>**Defining Mitigation Actions for Alarms**

You can now define the mitigation actions for the desired individual alarms. To do this, complete the following steps.

1. Continuing from step 4 in the previous section, from the Edit Policy dialog that is now open, select the row that contains the alarm for which you want to enable mitigation, and then click **Edit Mitigation**. The Edit Mitigation dialog opens (the contents may vary depending on the alarm).

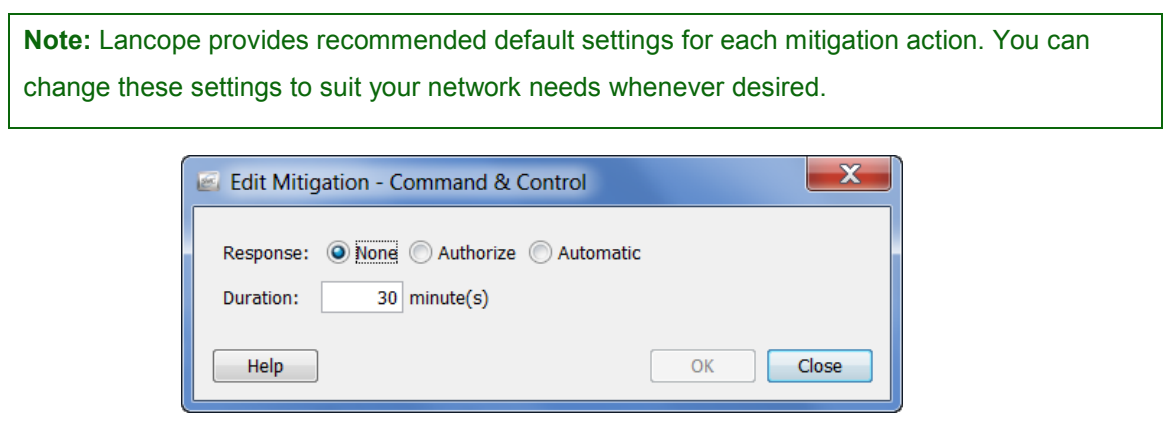

2. Click the desired mitigation response based on the following descriptions.

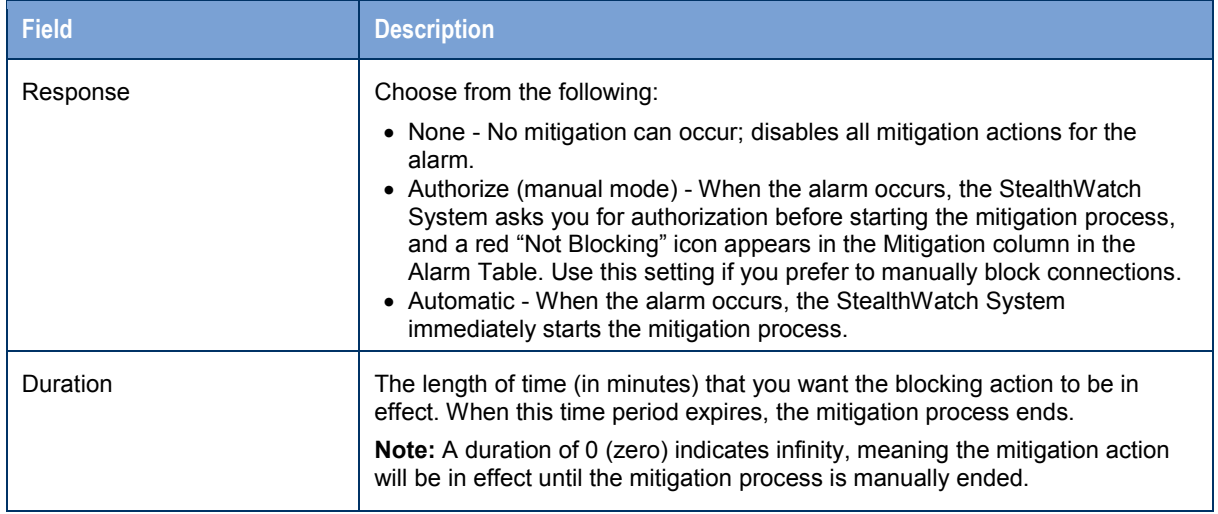

- 3. When you have specified the mitigation settings for the alarm, click **OK**. Your settings are displayed on the Edit Role Policy dialog.
- 4. Repeat steps 1 through 3 to configure the mitigation settings for any additional alarms.
- 5. When finished, click **OK,** and then close the remaining dialogs.

### <span id="page-11-0"></span>**Editing Default DefensePro Policies**

**Note:** This procedure is optional.

When the DefensePro device is integrated with the StealthWatch System, the StealthWatch System creates default profiles and adds them to the DefensePro device.

When the mitigation process begins, StealthWatch creates a new policy on the DefensePro device for the current attack with details of the target IP address and mitigation duration value. The policy then uses the default profiles to use to perform mitigation (i.e., policies are built from profiles). Profiles are basically guidelines that Radware uses to determine how to best scrub the attack traffic.

If desired, you can adjust these profiles to make them more specific to your network.

**Important:** Although you can edit these profiles, ensure that you *do not* delete or rename them. If you do, you will not be able to mitigate an attack.

Listed below are the default profiles (along with each profile's navigation path) that are pre-configured in the DefensePro Web user interface.

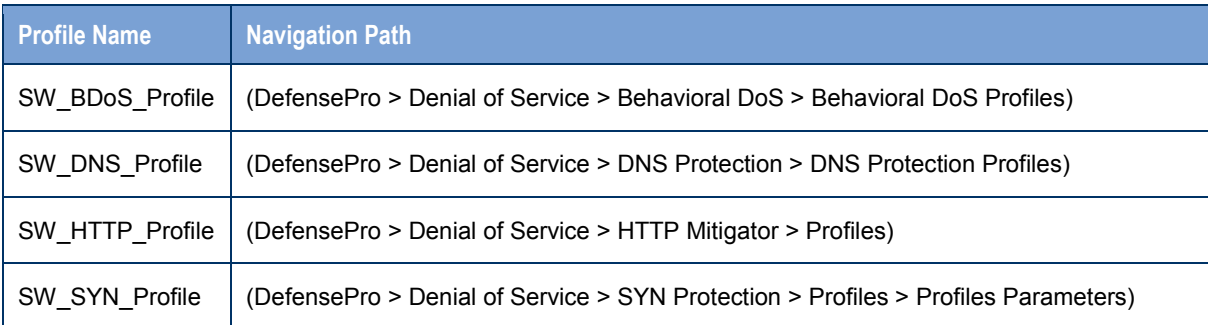

Refer to the following screens to see how the settings for each of the four profiles are configured.

# Lancope

000

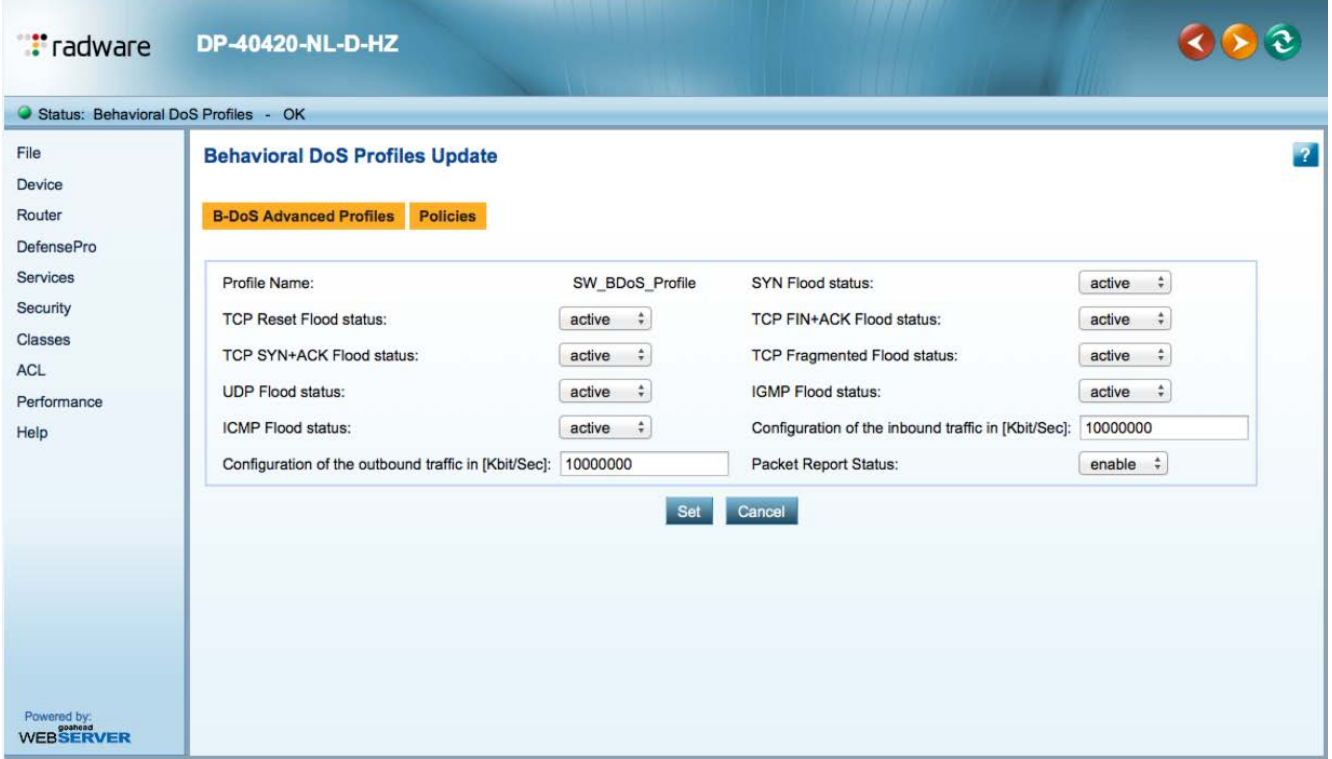

#### **Tradware** DP-40420-NL-D-HZ

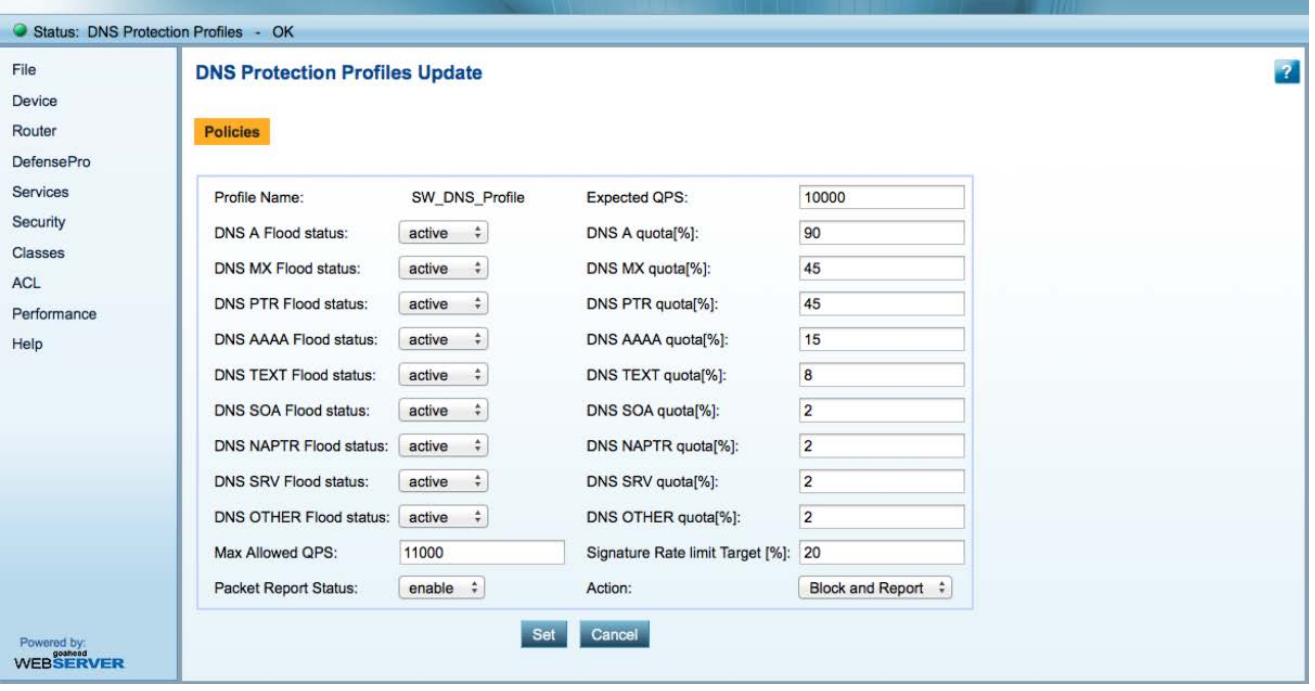

# Lancope<sup>®</sup>

 $000$ 

888

#### **T**radware DP-40420-NL-D-HZ

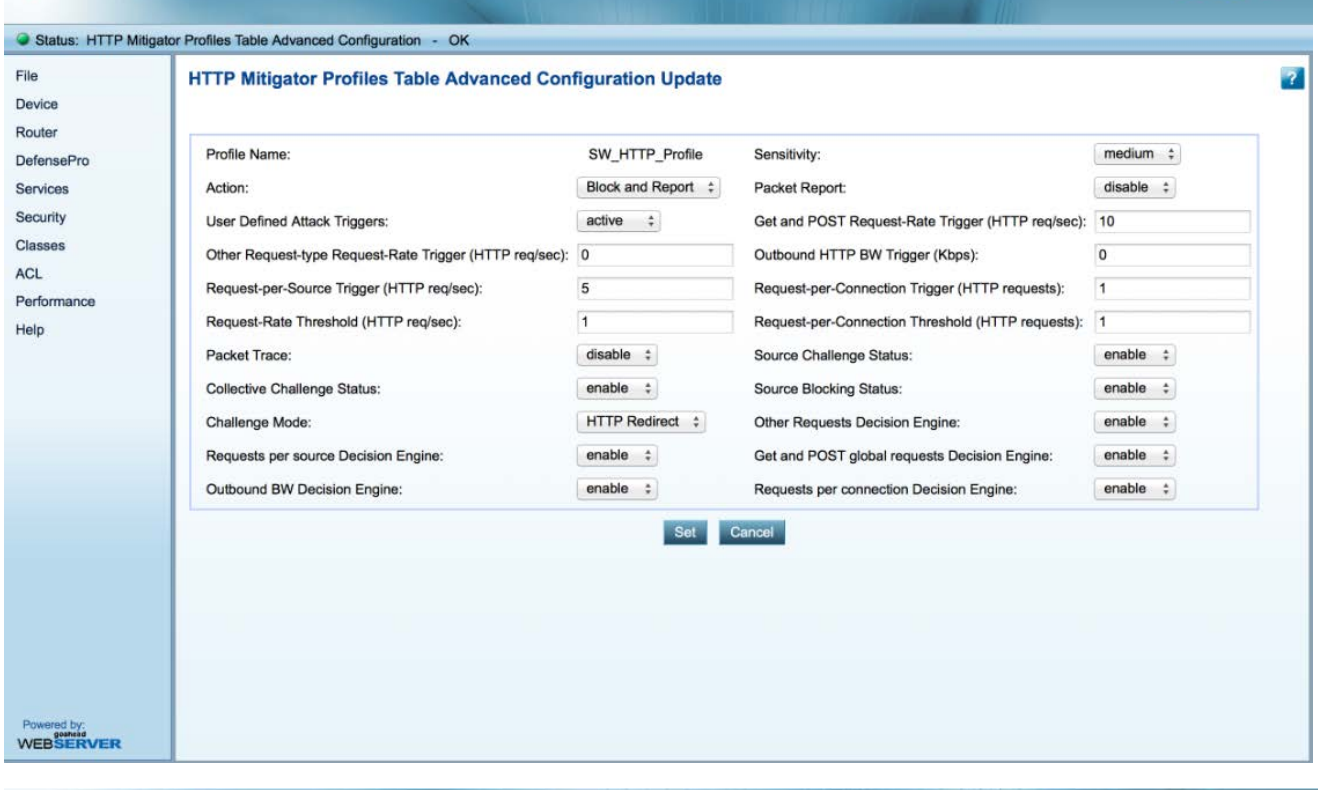

#### **Fradware** DP-40420-NL-D-HZ

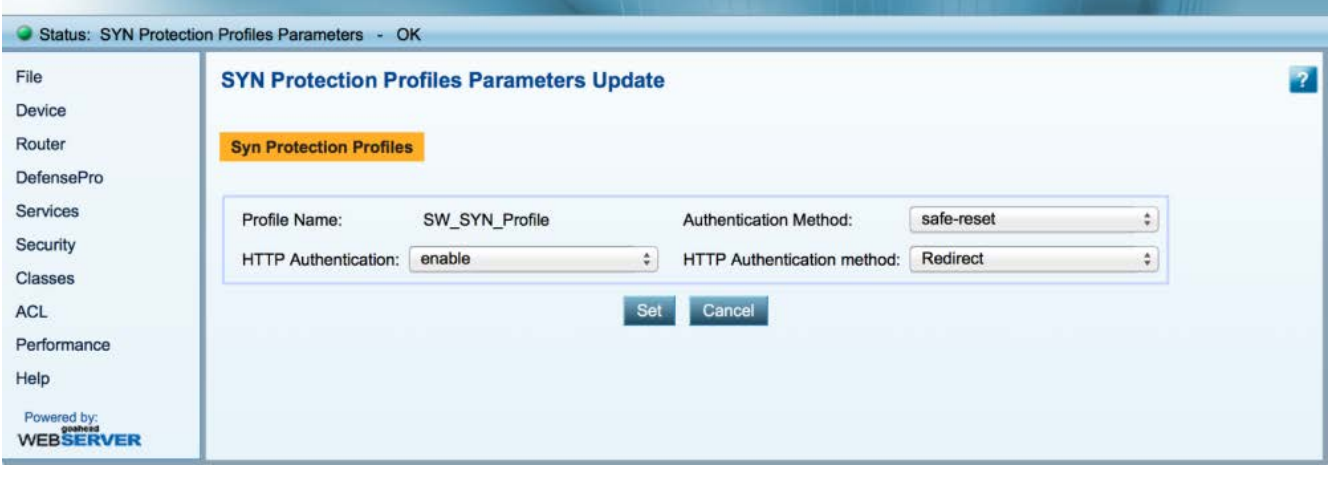

#### <span id="page-14-0"></span>**Starting the Mitigation Process**

Once you have determined that an alarm is severe enough to require mitigation, start the mitigation process. If you have set the mitigation action for the alarm to *Authorize* in the Edit Mitigation dialog, you will do this manually. If you set the mitigation action to *Automatic*, the StealthWatch System immediately starts the mitigation process.

**Note:** Certain alarm conditions can be set to cause the StealthWatch System to automatically start the mitigation process.

When the mitigation process has been initiated, the StealthWatch System notifies the DefensePro device of the DDoS policies to apply and the BGP route to use. Next, the DefensePro device makes a BGP announcement to the applicable router to start diverting all traffic from the target subnet mask to the DefensePro device. Finally, the DefensePro device applies the DDoS policies to block the attack traffic, and the legitimate traffic is re-routed back to your network.

**Important:** The DefensePro device must be running for the DDoS mitigation feature to work.

To manually start the mitigation process, do the following.

- 1. From the Main menu, click **Status > Dashboards > DDoS Alarm Dashboard**.
- 2. In the Alarms Active section, right-click in any column in the row that contains the alarm you want to mitigate and click **Mitigation > Block**.

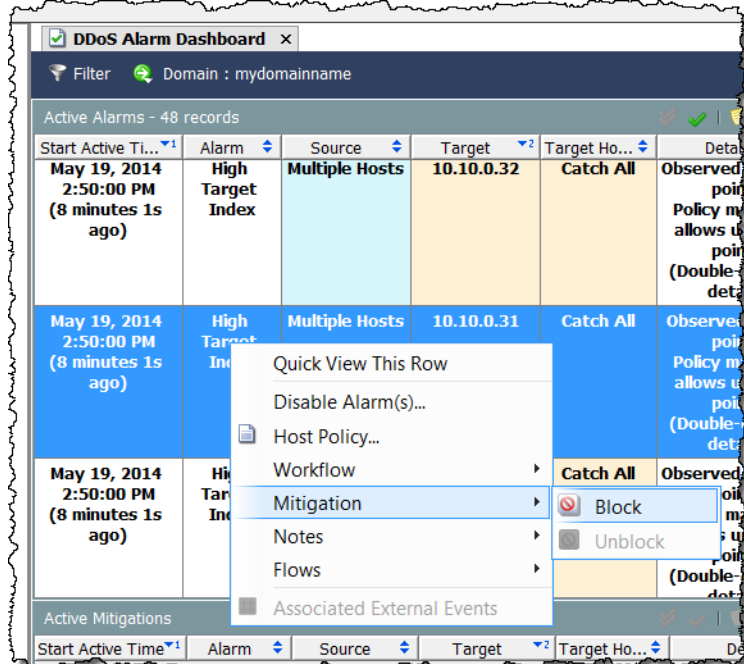

The Start Mitigation dialog opens.

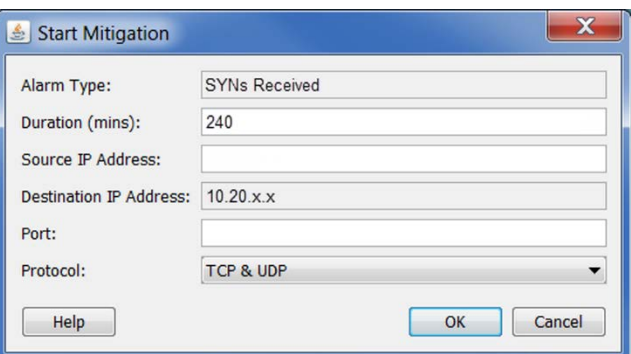

3. Specify the mitigation settings as indicated in the following table. You can customize mitigation actions for each alarm based on a combination of target IP address, protocol, and/or port number. You can even specify how long the mitigation action is to run.

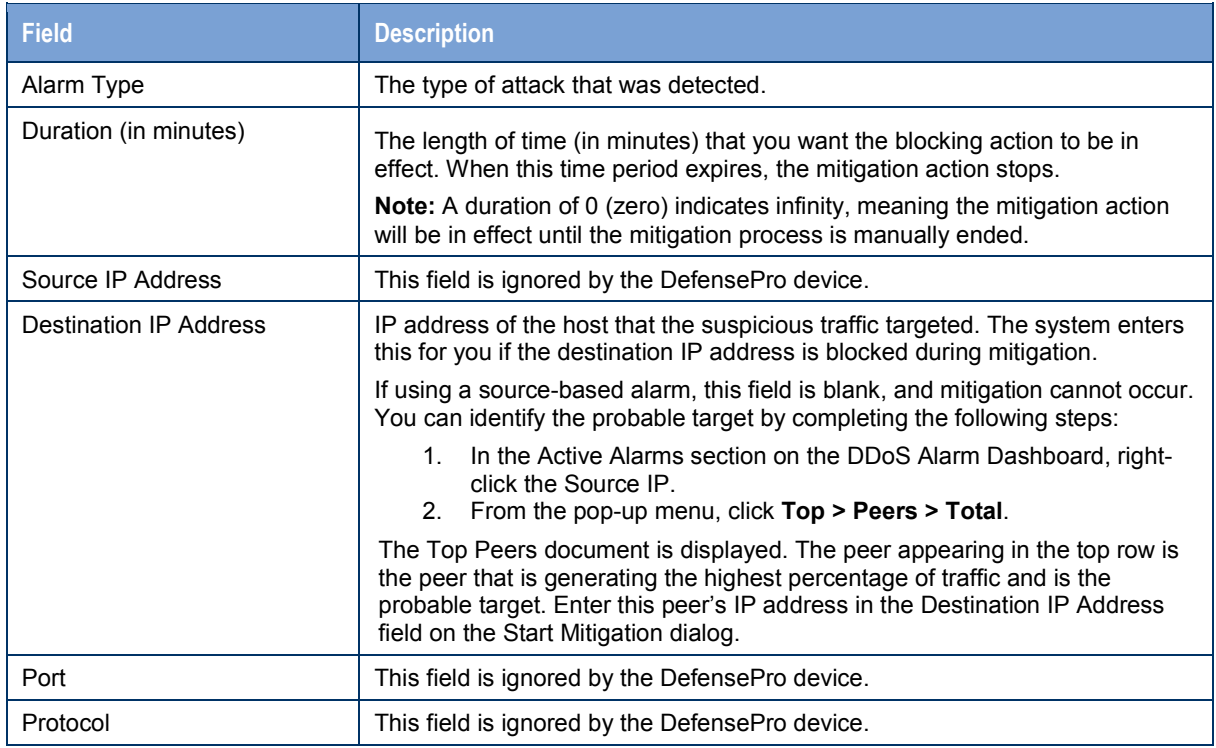

4. Click **Ok**, when you have finished entering the mitigation settings. The mitigation process begins. In the Mitigation column in the Active Alarms section, the red "Not Blocking" icon is replaced with the green "Blocking" icon. Information about this alarm is now displayed in a row in the Active Mitigations section.

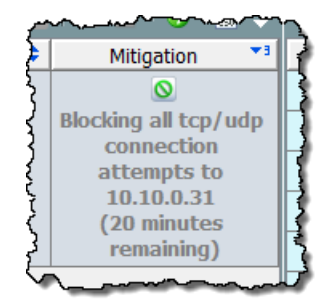

# <span id="page-16-0"></span>**Monitoring the Mitigation Process**

Use APSolute Vision™ to monitor the DefensePro device and use its reporting capabilities to determine the status of an attack. Use the Active Mitigations section on the DDoS Alarm Dashboard to see all alarms that are currently being mitigated. To see all mitigation actions, view the Mitigation Actions document.

To access the Mitigation Actions document, right-click a StealthWatch FlowCollector in the Enterprise tree and click **Status > Mitigation Actions** from the pop-up menu. The Mitigation Actions document opens and displays the following information.

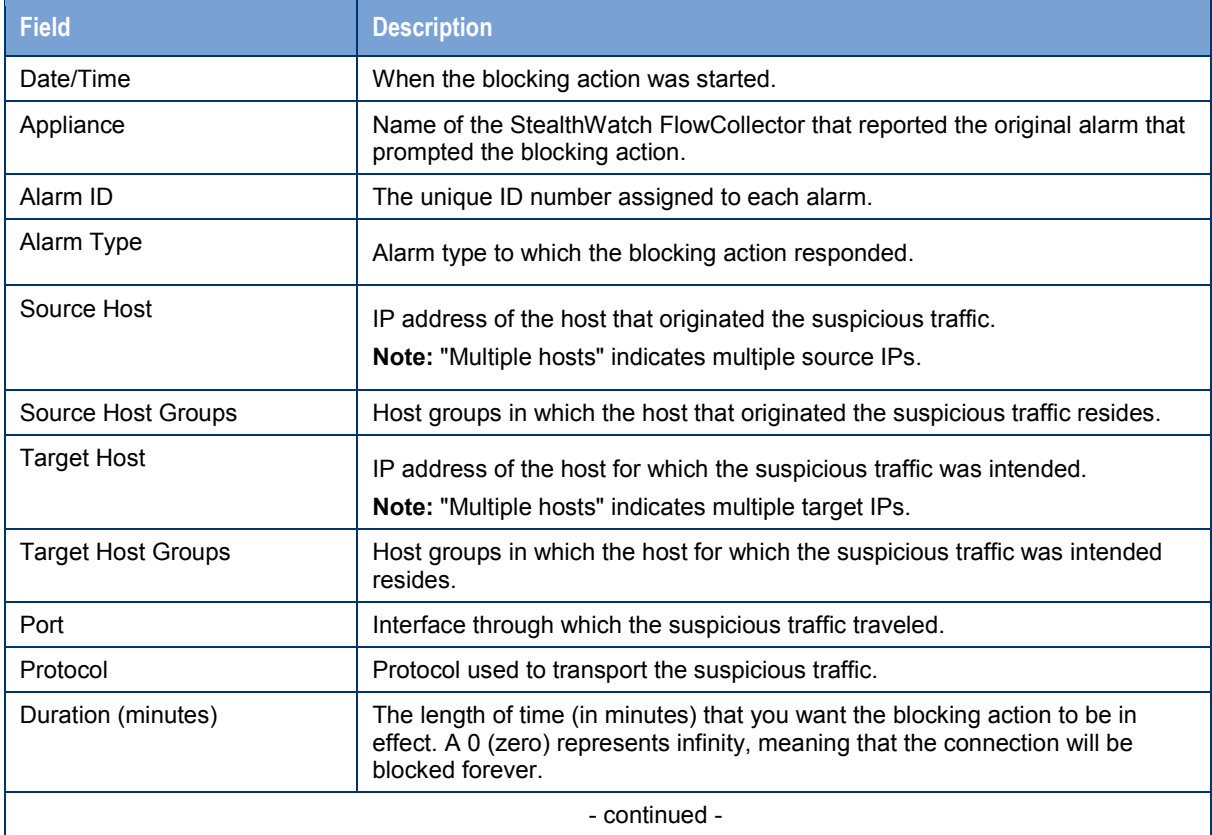

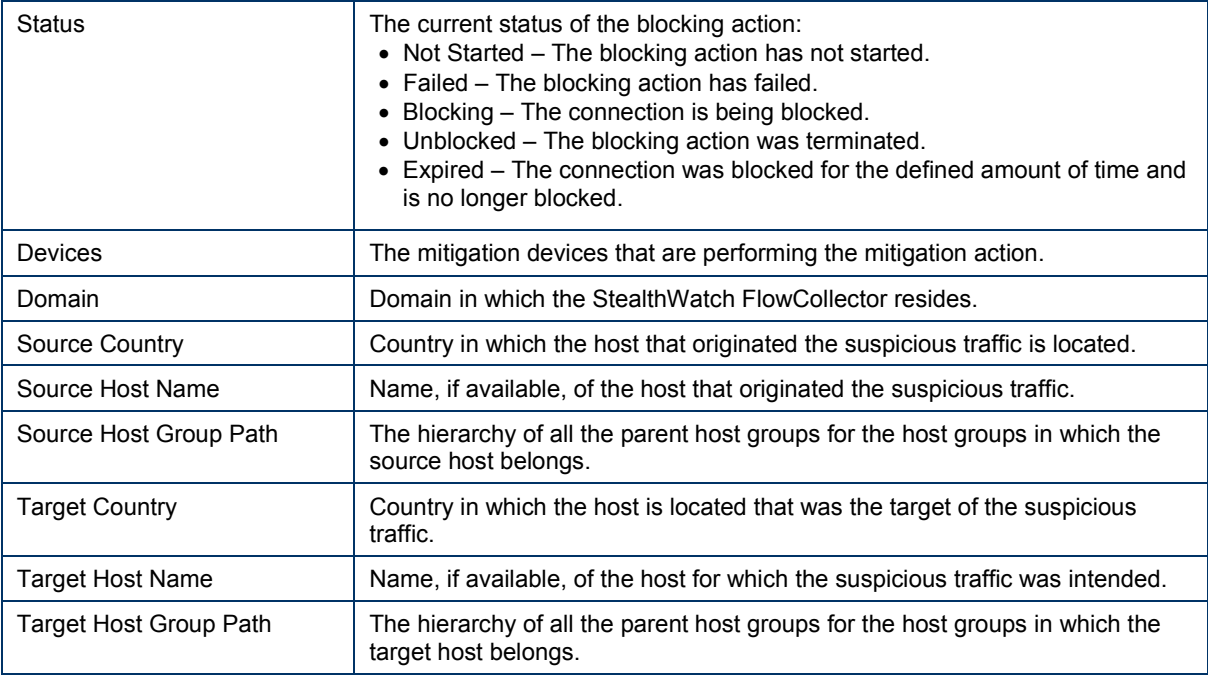

### <span id="page-17-0"></span>**Ending the Mitigation Process**

If you entered a mitigation duration, mitigation will end automatically; otherwise, you end the mitigation process manually when you determine that the attack has terminated.

To manually end the mitigation process, complete the following steps.

- 1. From the Main menu, click **Status > Dashboards > DDoS Alarm Dashboard**.
- 2. In the Active Mitigations section, right-click in any column in the row that contains the alarm for which you want to end mitigation and click **Mitigation > Unblock**.

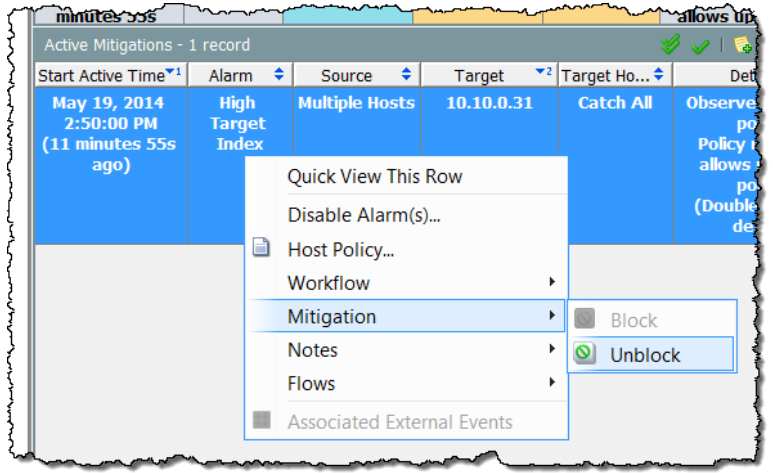

## **Contacting Support**

If you need technical support, please do one of the following:

- Contact your local Lancope partner.
- Send an email requesting assistance to [support@lancope.com.](mailto:support@lancope.com)
- Call +1 800-838-6574.
- Submit a case using the Support form on the Customer Community Web site [\(community.lancope.com\)](https://community.lancope.com/).

You will need to provide the following information:

- Your name
- Your company name
- Location

### **Document Feedback**

If you have comments about this document, please contact Lancope at [support@lancope.com.](mailto:support@lancope.com) We appreciate your feedback.

©2014 Lancope, Inc. All rights reserved. Lancope, StealthWatch, and other trademarks are registered or unregistered trademarks www.lancope.com of Lancope, Inc. All other trademarks are properties of their respective owners.